# MEC User manual

# **catalogue**

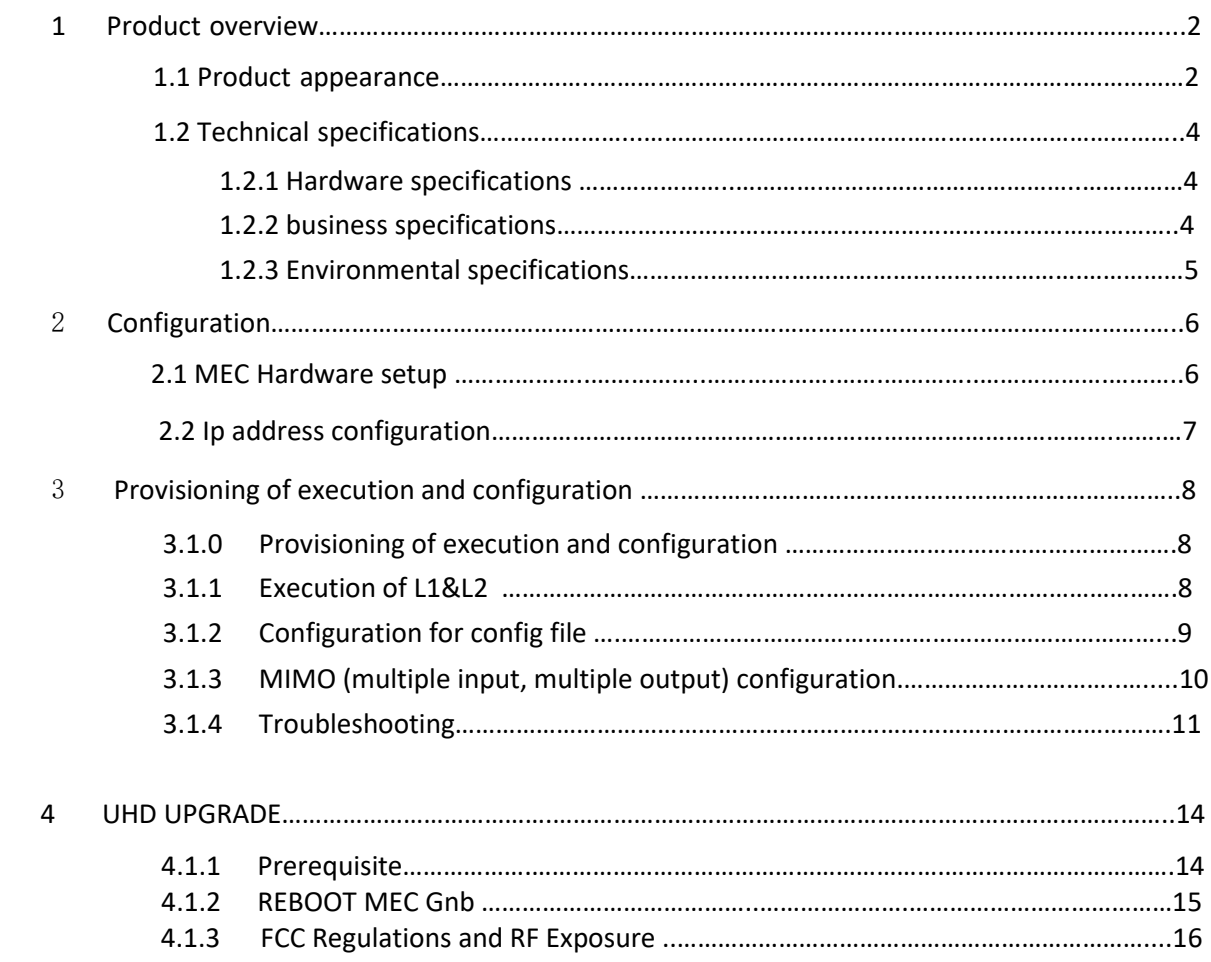

# <span id="page-1-0"></span>**1 Product overview**

## **1.1 Product appearance**

<span id="page-1-1"></span>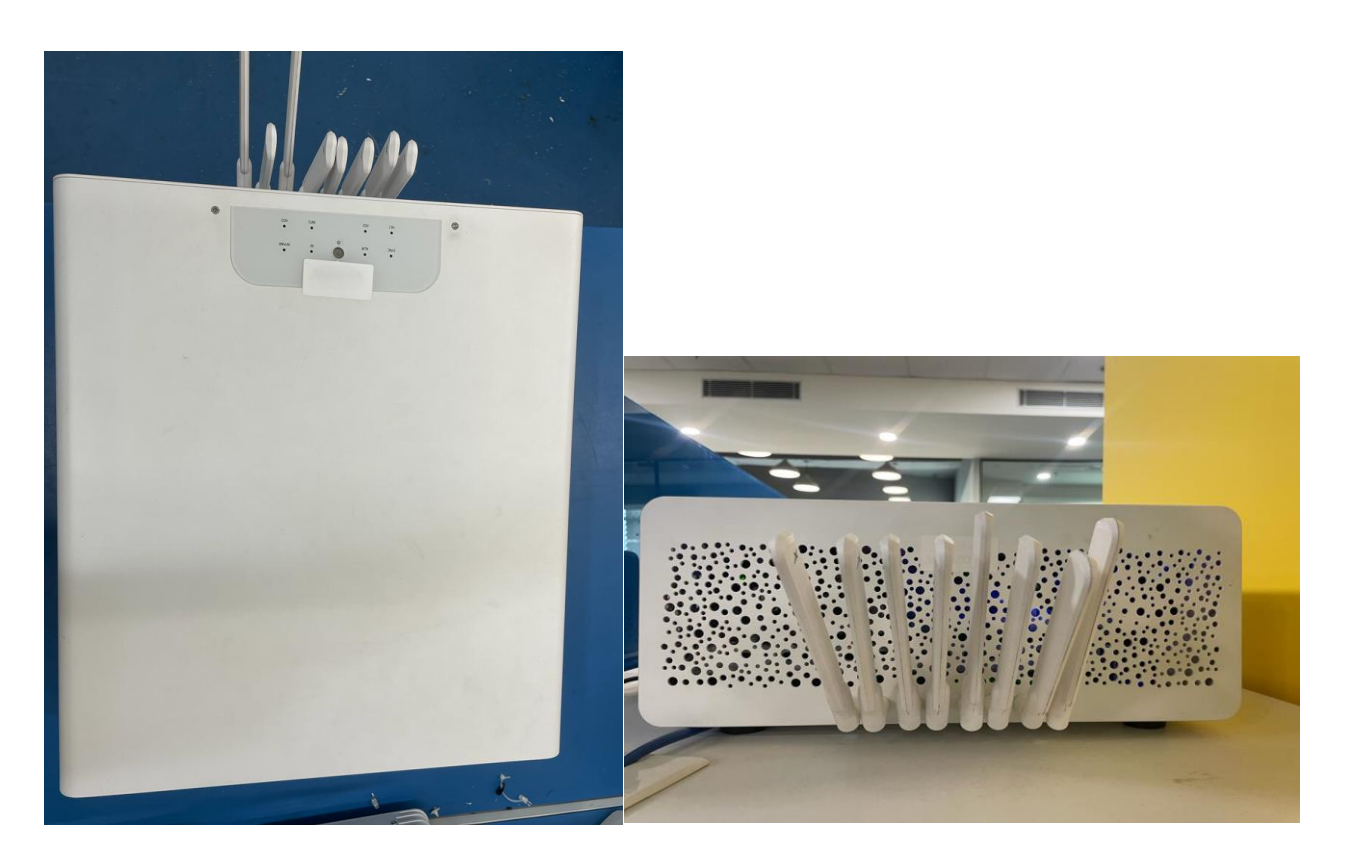

Figure 1-1 Equipment appearance

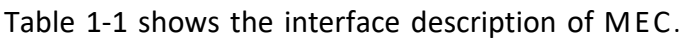

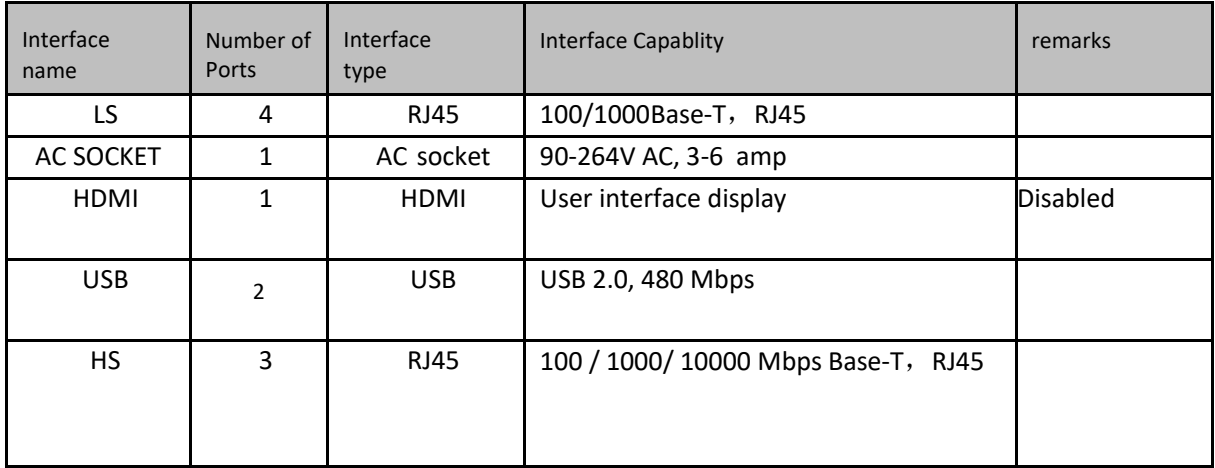

Table 1-2 MEC LED/ indicator

| LED | Power switch with LED | Blue: On, the system starts normally<br>Blue: Off, system not started                                                                                                    |
|-----|-----------------------|----------------------------------------------------------------------------------------------------|
|     | Alarm LED             | Red: on, any failure on gNB side                                                                                                    |
|     | LAN port              | 100 / 1000 adaptive, green and yellow LEDsGreen<br>(link): on, light port worksnormally<br>Green (link): off, faulty or not workingRed (ACT):<br>flashing, with data transmission<br>Red (ACT): off, no data transmission<br>NOT support 10Mbps |
|     | RF1                   | When RF cell -1 is up                                                                                                    |
|     | Sync                  | When UE is attached with RAN                                                                                                    |

# <span id="page-3-0"></span>**1.2 Technical specifications**

# **1.2.1 Hardware specifications**

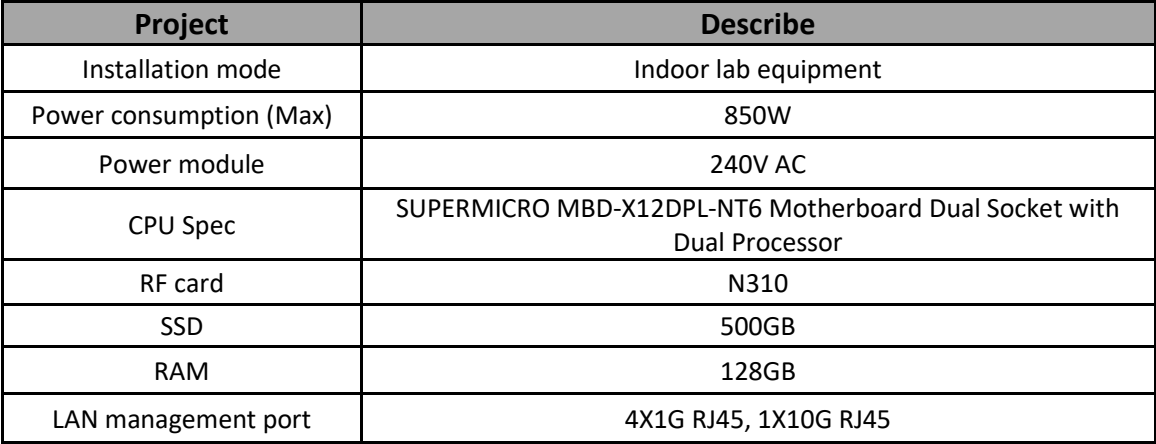

# **1.2.2 Technical specifications**

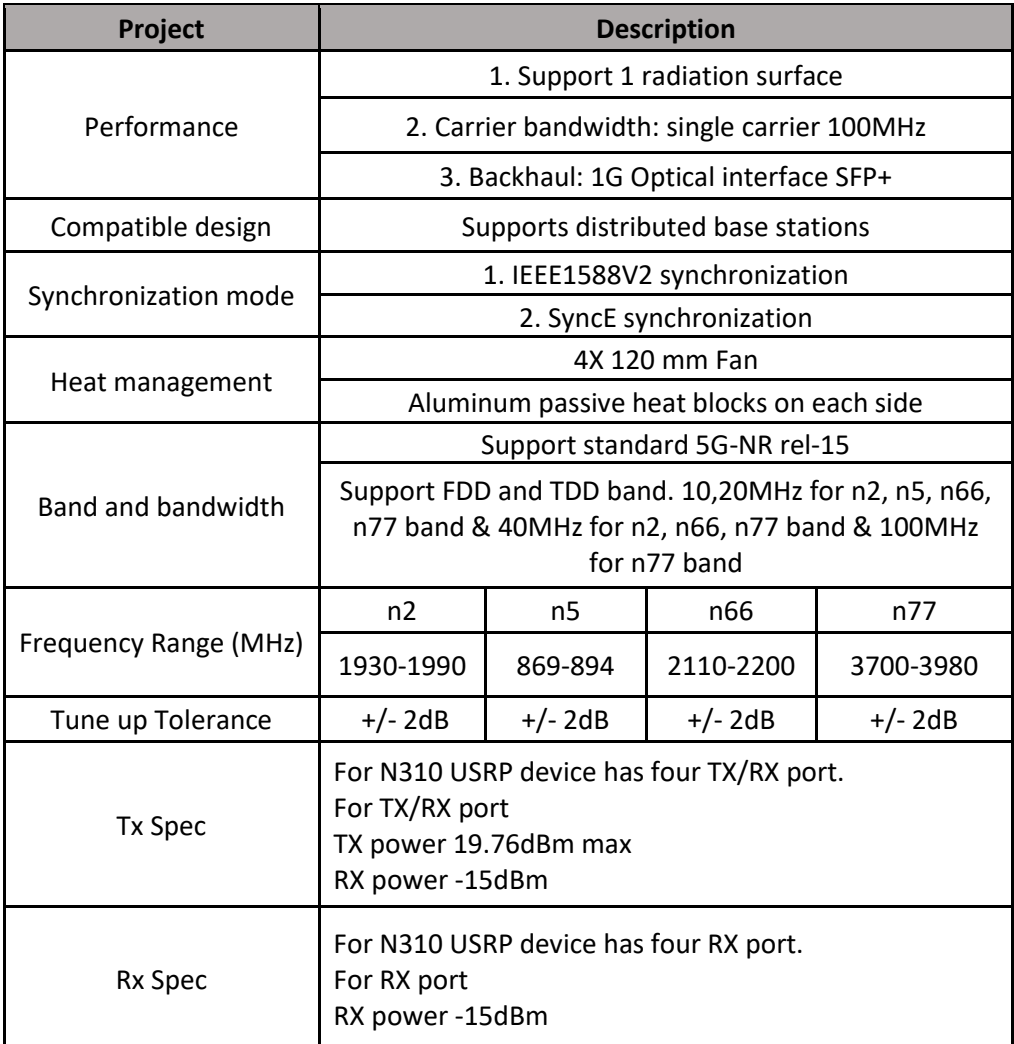

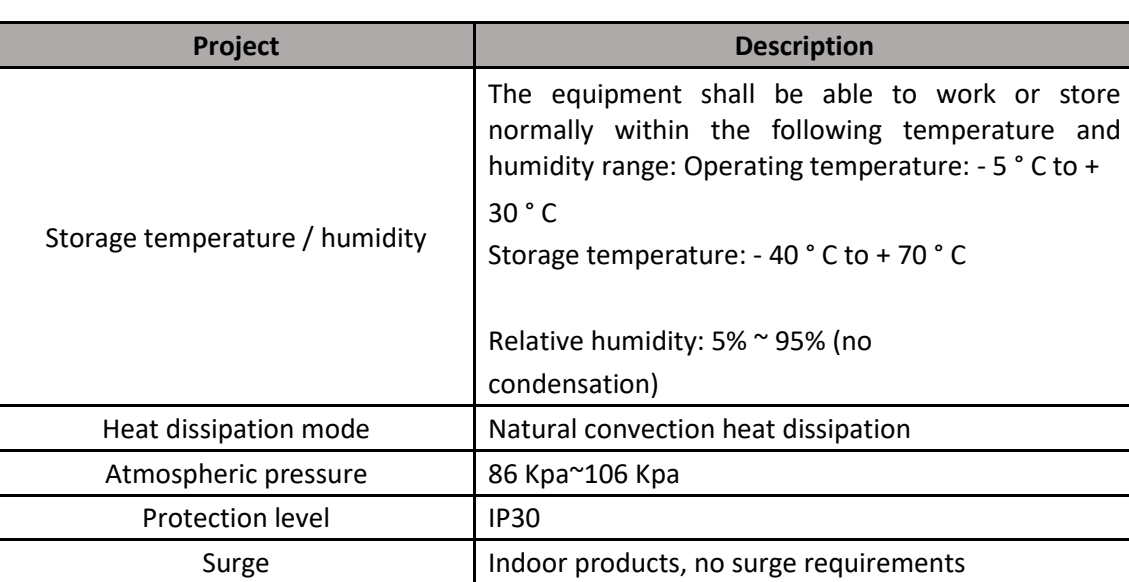

# **1.2.3 Environmental specifications**

# **2. Configuration**

### **2.1 MEC Hardware Setup**

Cables should be connected as shown in the image.

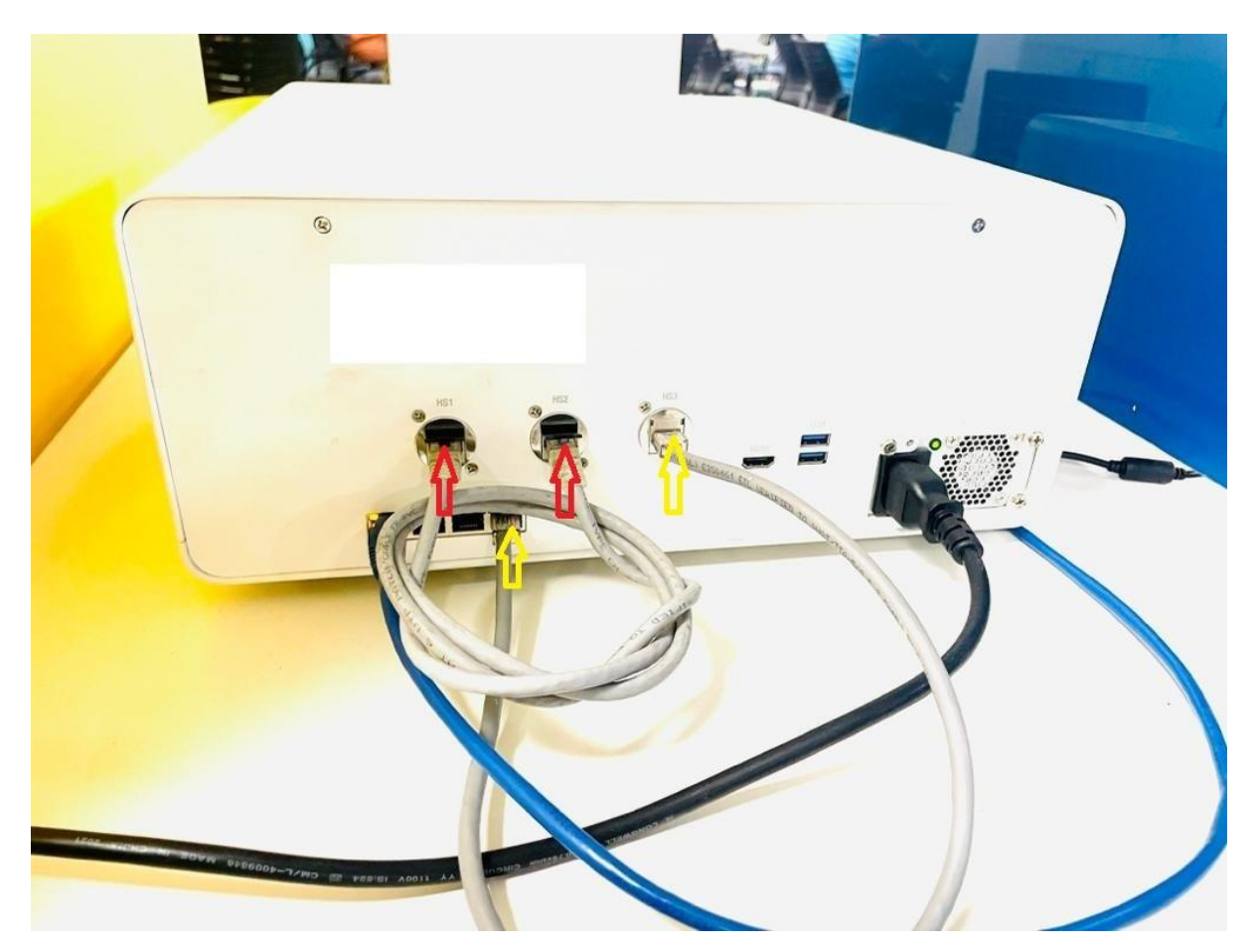

# **2.2 Ip address configuration (Optional)**

The default configuration is static with IP address 192.168.2.16, and you canchange this IP following below operations.

- → Login via SSH user: miab password: root@123
- ➔ Edit IP configuration file with below command

sudo vi /etc/netplan/01-netcfg.yaml Save file and exit

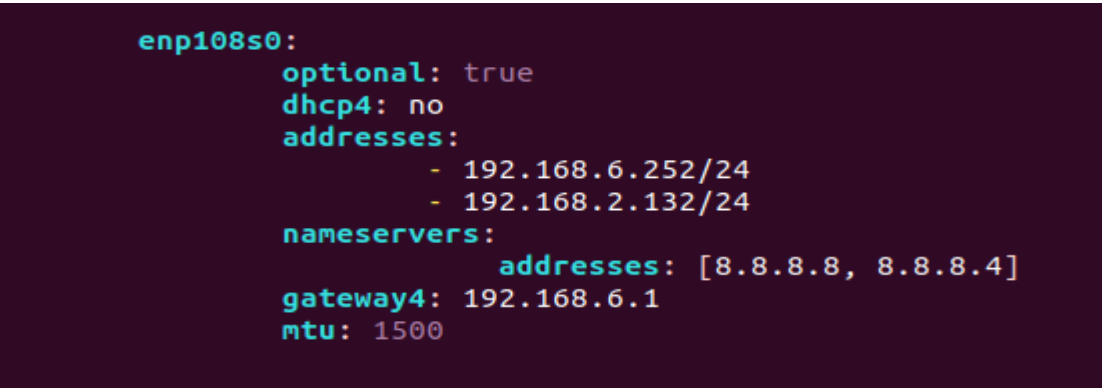

➔ To apply new configuration, use below command sudo netplan apply

## <span id="page-7-0"></span>**3 Provisioning of execution and configuration**

### **3.1.0 Provisioning of execution and configuration for RF1**

#### **Provision**

- 1. Open terminals as required (min 3)
	- i. Run the command in all the terminals **ssh roo[t@192.168.2.16](mailto:user@192.168.2.15) pass- root@123**

### **3.1.1 Execution of L1&L2**

#### **For 4x4 Transmission**

#### **For L1**

2. Perform following steps for run processes: i. To run L1 binary enter following command: - -> Go to first tab of terminal and enter path for L1  **cd /opt/FCC\_DEV0/L1/script**

#### **Some Details required for running L1**

Now first open the L1\_NR.cfg by using the command **vi ../cfg/L1\_NR.cfg** Go to the insert mode by pressing i key and edit the parameter.

#### **To change the Sampling Rate parameter**

Uncomment (Remove #) the samplingRate kHz value according to the channel bandwidth as shown in below picture.

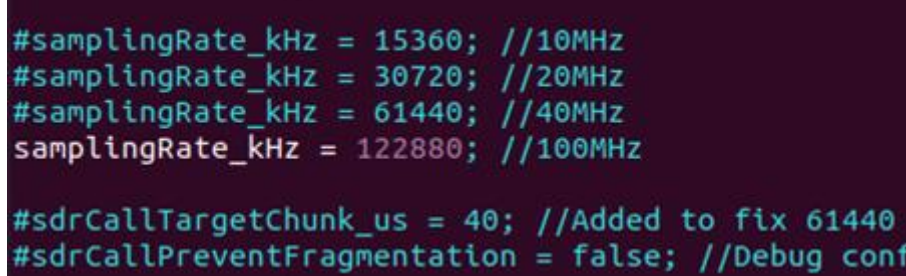

#### **To assign antenna port value**

Set the sdrTxSubdevSpec and sdrRxSubdevSpec should be given in the picture. If it is not similar to configuration in the L1 config file, then make it like this:

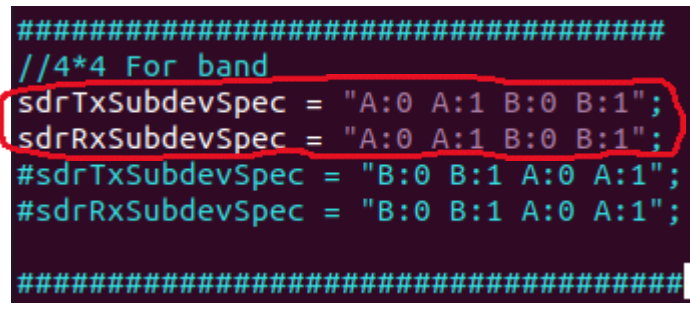

Once done, save the file press ESC and type command :wq then press ENTER.

#### Now Run L1 by using this command **./runL1.sh dpdk**

### **For L2** To run MAC\_NR binary enter the following commands in second terminal -> Go to second tab and change path for MAC\_NR **cd /opt/FCC\_DEV0/L2/src ->** To edit config file of L2 refer point (c) Configuration from page number 5 (Use another terminal) -> Run L2 by using this command  **taskset -ac 20,21,84,85 ./MAC\_NR 0**

Once done, both L1 and L2 are live. Now just press **ctrl+c** after at least 10 seconds on the L2 terminal. Go to the L1 terminal, comment (Add **#** at the starting of command) on the previous sdrTxSubdevSpec and sdrRxSubdevSpec parameter, and uncomment (Remove **#**) the sdrTxSubdevSpec and sdrRxSubdevSpec, which are shown in the below picture. After that, just save the file, press **ESC**, type command **:wq** then press **ENTER**.

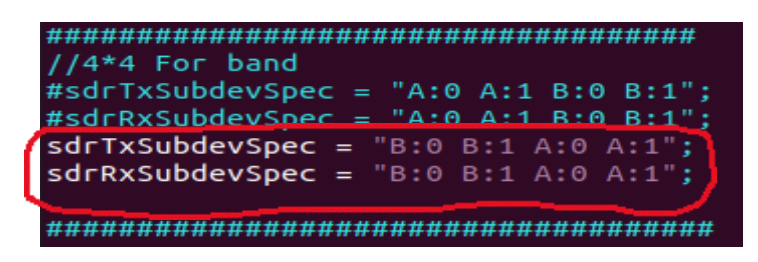

Once done, run L1 and L2. Wait for some time until **"L1 is now live"** is visible on the terminal, then both processes are up. Once all LEDs are glowing on RF1, you are able to take observations on the 4 TX ports.

#### **Note: Whenever you want to change frequency and band, you need to repeat the above process.**

### **3.1.2 Configuration for config file**

3. Perform following steps for opening configuration file :-

i. Go to the third tab of terminal

- ii. Enter **cd /opt/FCC\_DEV0/L2/cfg** for config path
- iii. Enter **vim config.cfg** to open config file in vim text editor.
- iv. After completion of vim command a list of parameters will appear as shown below.

```
# TDD = 0,FDD = 1DuplexingMode=0
# Supported Band n2(FDD), n5(FDD), n66(FDD), n77(TDD)
Band=77# SubcarrierSpacing 15KHz = \theta, 30KHz = 1
SCS = 0# Downlink bandwidth, 10MHz BW = 0, 20Mhz BW = 1, 40Mhz BW = 2, 100Mhz BW = 3
Dl_Channel_Bandwidth=3
# Range 0 - 1000
Tx_Gain = 850# Downlink ARFCN pointA
Frequency_PointA=627056<br># Downlink ARFCN SSB
Absolute_Frequency_Ssb=627296
# UL frequency needed if FDD is present
ulPointA_present=0
# Uplink ARFCN pointA if DD is Present
ul_Frequency_pointA=0
# modulation scheme QPSK = 0, 16-QAM = 1 64-QAM = 2
Modulation Scheme=0
# Number of Tx Antenna port
NumTxPort=4
# Number of Rx Antenna port
NumRxPort=4
```
**Note : When you want to change frequency according to band, first edit the config file of L2 (above picture), then save it. After saving, first run L1 by using ./runL1.sh and then L2 by using taskset -ac 20,21,84,85 ./MAC\_NR 0**

4. Perform following steps to modify configuration file :-

i. Go to the insert mode by pressing i key and edit the parameter.

ii. To save the file press ESC and type command :wq then press ENTER

iii. If don't want to save file, press ESC and enter command :q! then press ENTER

### **3.1.3 MIMO (multiple input, multiple output) configuration**

#### **Note : It is already defined 4x4 MIMO in config file of L1.**

i. Open new terminal and do **ssh [root@192.168.16](mailto:root@192.168.6.15)** and provide password **root@123** and run the command below

ii. **sudo vim /opt/FCC\_DEV0/L1/cfg/L1\_NR.cfg**

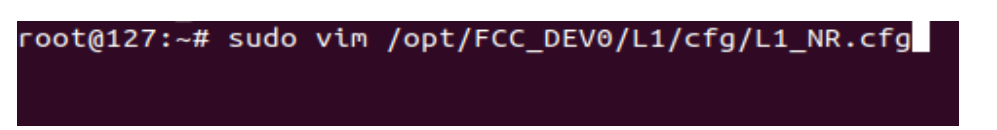

iii. After running this command  $L1$  NR.cfg file will open shown in the picture below

```
numTxAntennas = 4;numRxAntennas = 4;txGainScalingFactor = 0.05;timingOffsetThreshold_nsec =1000;
//sdrSendAdvance_ns = 9000;<br>//sdrSendAdvance_ns = 14000;
sdrSendAdvance_ns = 12000;
###########8.9.1 rc6 change ##########################
#sdrTxSubdevSpec = "B:0 B:1":
#sdrRxSubdevSpec = "B:0 B:1";
#sdrTxSubdevSpec = "B:0";
#sdrRxSubdevSpec = "B:0";
sdrTxSubdevSpec = "B:0 B:1 A:0 A:1";sdrRxSubdevSpec = "B:0 B:1 A:0 A:1";#sdrTxSubdevSpec = "A:0 A:1 B:0 B:1";
#sdrRxSubdevSpec = "A:0 A:1 B:0 B:1";
```
iv. As mention above in the picture the highlight portion, we can change MIMO configurations here.

6. Perform following steps to modify L1\_NR.cfg configuration file :-

i. Go to the insert mode by pressing i key and edit the parameter as required.

ii. To save the file press ESC and type command :wq then press ENTER

iii. If don't want to save file, press ESC and enter command :q! then press ENTER

#### **3.1.4 Troubleshooting**

In any case if you are not able to do the ssh or getting trouble while accessing hardware then connect monitor through HDMI/VGA cable. You will get username window then enter Username as miab and Password root@123.

If you get blue screen then enter ctrl+alt+f3. Enter username as miab and Password is root@123. Once the authentication done enter command ipconfig for checking the IP address.

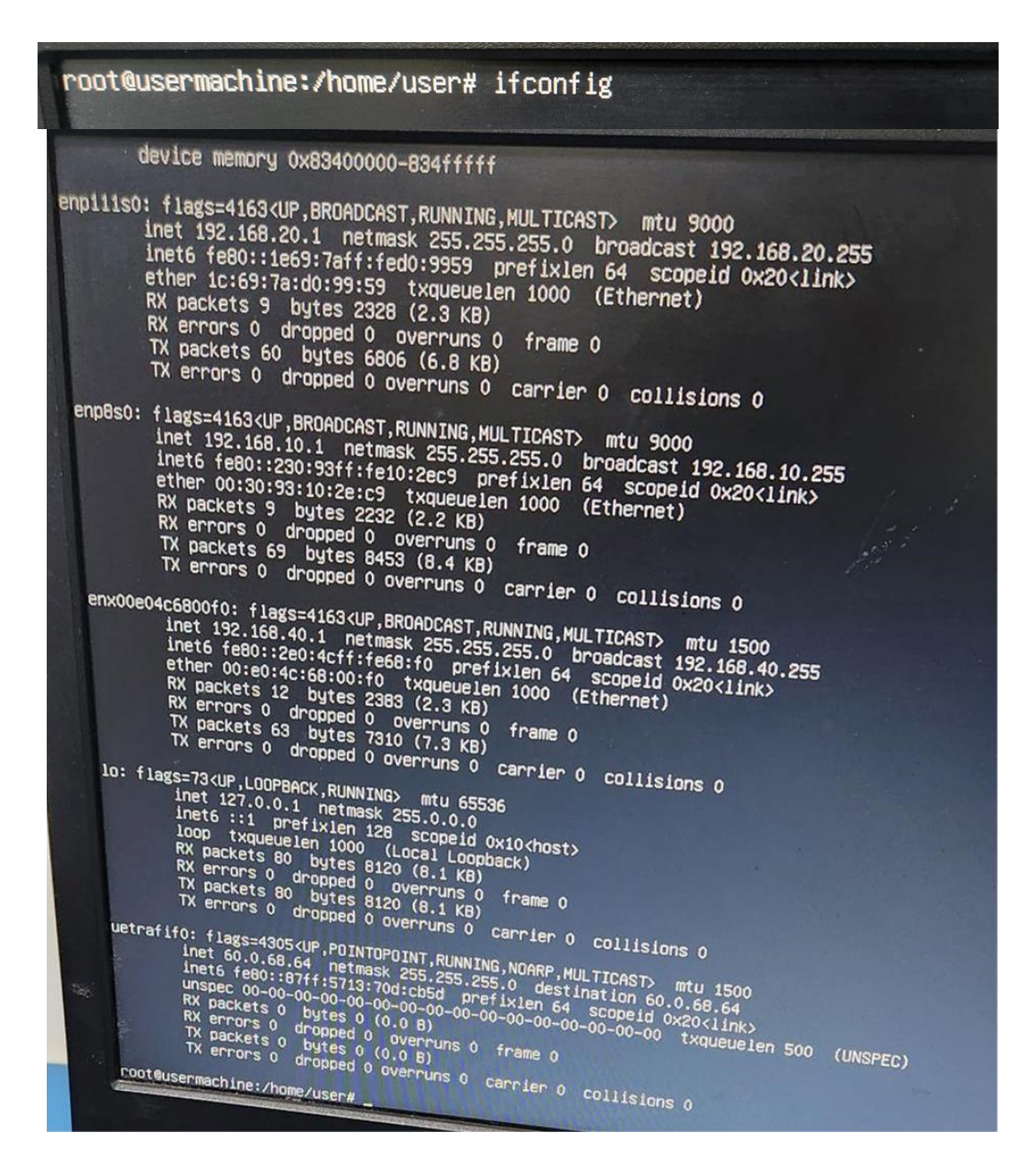

Now First do **sudo su** and password – **root@123** 

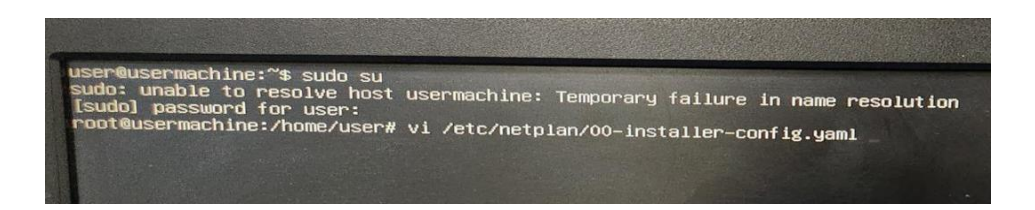

If you want to change the IP then enter **vi /***etc***/netplan/00-network-manager-all.yaml.** Once you enter, press insert and change the IP address mention in the below picture.

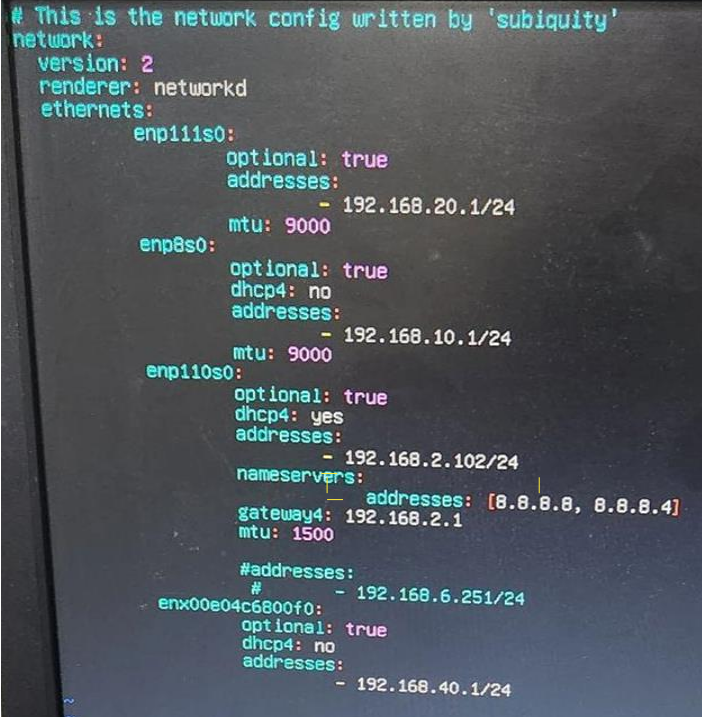

### **4.UHD UPGRADE**

### **4.1.1 Prerequesit**:

- 1. Sub\_6GHz Hardware should be connected with internet
- 2. Command: vim /*etc/*resolve.conf nameserver 127.0.0.53 change it to 8.8.8.8 save and close file.
- 3. Now check ping google.com it's output should be like below

64 bytes from del03s16-in-f14.1e100.net (172.217.167.46): icmp\_seq=1 ttl=117 time=7.05 ms Steps to upgrade UHD

if your are facing error something like -:

{

Reading package lists... Done

Building dependency tree

Reading state information... Done E: Unable to locate package uhd-packages

root@phluido-NUC9i9QNX:~# apt-get purge libuhd-dev

Reading package lists... Done

Building dependency tree

Reading state information... Done

You might want to run 'apt --fix-broken install' to correct these.

}

run this command -: apt --fix-broken install

#### run below given command

- 1. sudo apt-get remove uhd-host
- 2. sudo apt-get remove --auto-remove uhd-host
- 3. sudo apt-get purge uhd-host
- 4. sudo apt-get purge --auto-remove uhd-host

while running these commands it will ask for permission Y/n then enter Y.

• dpkg -l | grep uhd

apt-get purge uhd-packages

vim /*etc/*apt/sources.list

de[b https://ppa.launchpadcontent.net/ettusresearch/uhd/ubuntu](https://ppa.launchpadcontent.net/ettusresearch/uhd/ubuntu) bionic main deb-sr[c https://ppa.launchpadcontent.net/ettusresearch/uhd/ubuntu](https://ppa.launchpadcontent.net/ettusresearch/uhd/ubuntu) bionic main append above two lines, sva e& close files.

Now run command: apt-get update

while updating it sometimes throws error for key then

apt-key adv --keyserver keyserver.ubuntu.com –recv-keys received keys Now again run apt-get update

#### run **apt-get install libuhd-dev uhd-host -y**

**run uhd\_find\_devices**

it's output should look like below screen shot:

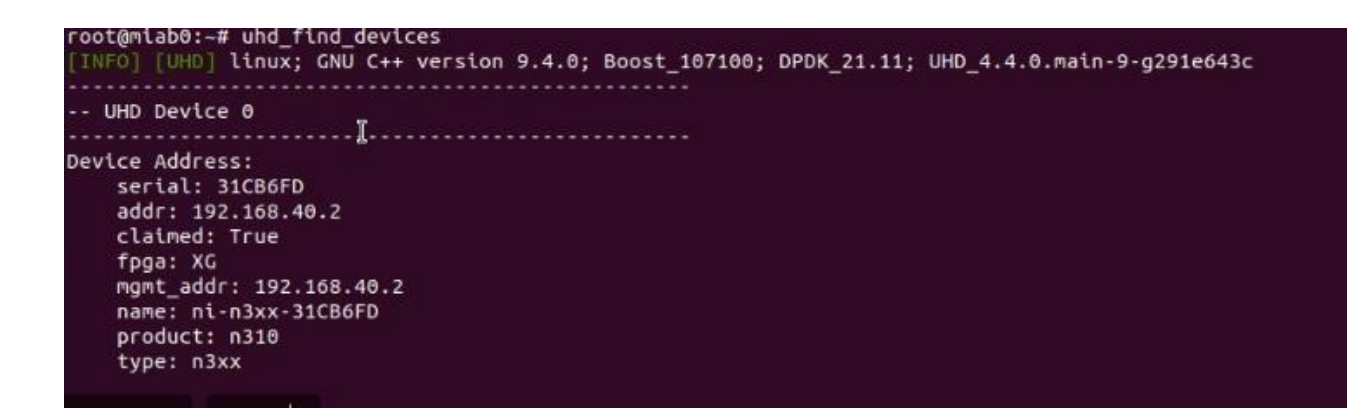

### **4.1.2 REBOOT MEC gNB**

**Note:** In case you face the problem like that uhd is not found or you you just want to restart the hardware

Run the below command for rebooting the hardware **reboot -f**

#### **4.1.3 FCC Regulations and RF Exposure**

#### **FCC Regulations**

This device complies with part 15 of the FCC Rules. Operation is subject to the following two conditions: (1) This device may not cause harmful interference, and (2) this device must accept any interference received, including interference that may cause undesired operation.

This equipment has been tested and found to comply with the limits for a Class A digital device, pursuant to part 15 of the FCC Rules. These limits are designed to provide reasonable protection against harmful interference when the equipment is operated in a commercial environment. This equipment generates, uses, and can radiate radio frequency energy and, if not installed and used in accordance with the instruction manual, may cause harmful interference to radio communications. Operation of this equipment in a residential area is likely to cause harmful interference in which case the user will be required to correct the interference at his own expense.

#### **RF Exposure Information**

This device meets the government's requirements for exposure to radio waves. This device is designed and manufactured not to exceed the emission limits for exposure to radio frequency (RF) energy set by the Federal Communications Commission of the U.S.Government. This device complies with FCC radiation exposure limits set forth for an uncontrolled environment. In order to avoid the possibility of exceeding the FCC radio frequency exposure limits, human proximity to the antenna shall not be less than 87cm (34 inches) during normal operation.

Amantya Technologies, inc 2803, Philadelphia Pike, Suite B 304,Claymont, DE 19703, United States Anuradha Gupta [anuradha@amantyatech.com](mailto:anuradha@amantyatech.com)

This MEC, model no: 5GTP202SSMECn256677 requires training professionals qualified by Service Provider to configure and install the product. This device complies with FCC rules and regulations for fixed-mounted on indoor permanent structure in commercial/business premises excluding private resident/property. This device is distributed through controlled distribution channel and requires that trained professionals to install this product, and this device will not be sold directly to the general public throughretail stores.

This MEC, model no: 5GTP202SSMECn256677 must be installed to provide at least87cm separation distance from bystanders to comply with the General Population /Uncontrolled MPE limit and requirements. RF exposure compliance may need to be addressed at the time of licensing, as required by the responsible FCC bureau(s) includingmitigation actions for fixed RF sources to the extent necessary to ensure compliance withFCC exposure limits per section.